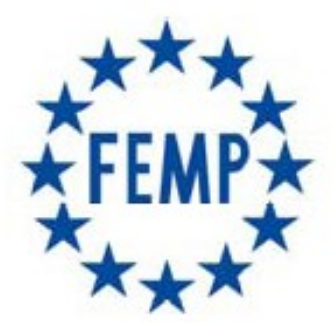

# **FEDERACIÓN ESPAÑOLA DE MUNICIPIOS Y PROVINCIAS**

**Portal del licitador** 

**Manual de Usuario**

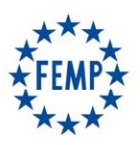

## **Manual de Usuario**

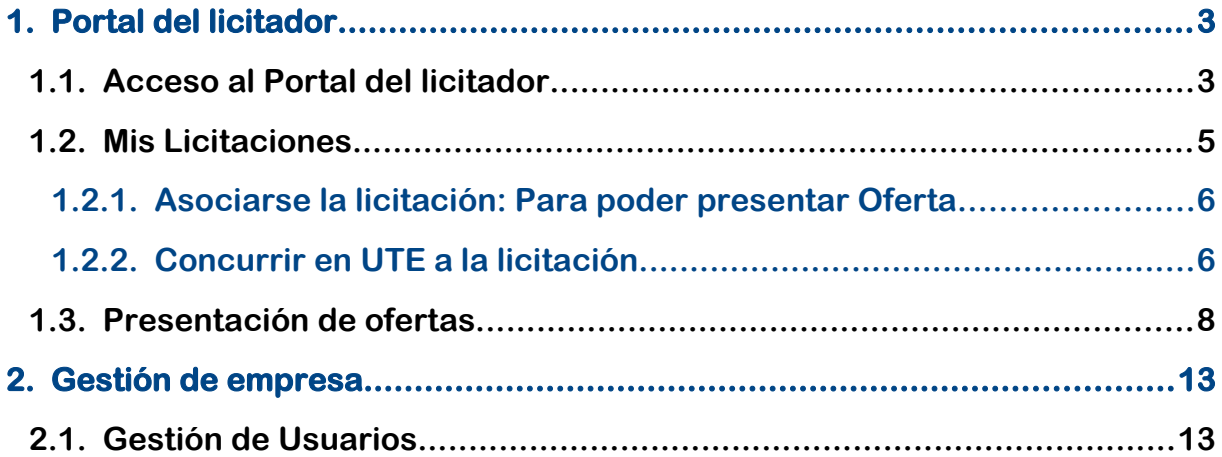

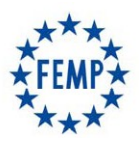

#### **Manual de Usuario**

#### **1. Portal del licitador**

#### **1.1. Acceso al Portal del licitador**

Email: País:

Los licitadores recibirán las Invitaciones para participar en determinados procedimientos, o bien, interesarse en determinadas licitaciones a las que podrán concurrir libremente.

El acceso a la aplicación se realiza a través del navegador web introduciendo en la barra de direcciones la URL correspondiente o bien a través de un acceso directo al sistema.

En la pantalla de inicio aparecerá el botón "Autenticarse" que permitirá introducir el usuario y contraseña con el cual pretende identificarse y acceder a la aplicación, o bien, acceder con certificado digital.

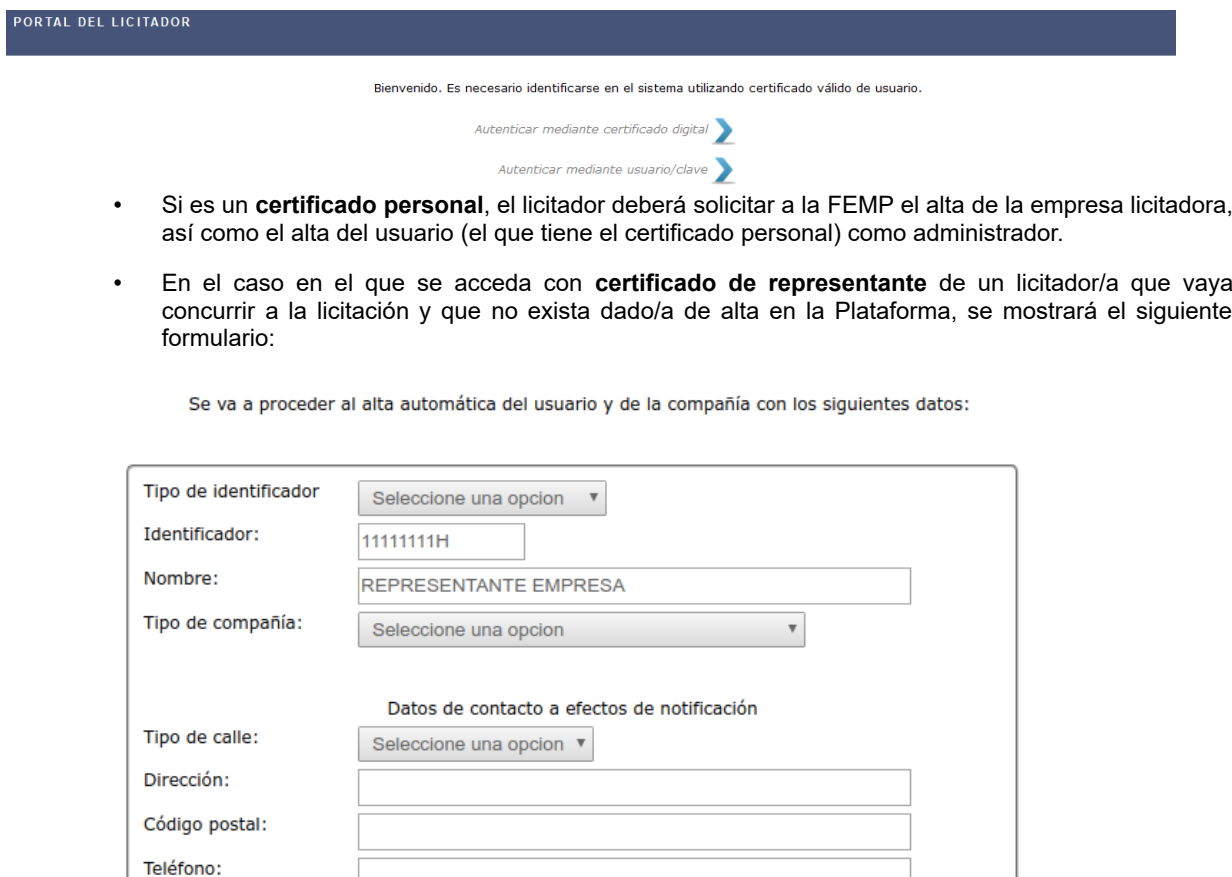

 $\boldsymbol{\mathrm{v}}$ 

Enviar

Seleccione una opcion

Volver

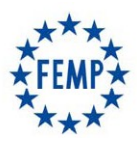

#### **Manual de Usuario**

Una vez identificados en la aplicación aparecerá la siguiente pantalla:

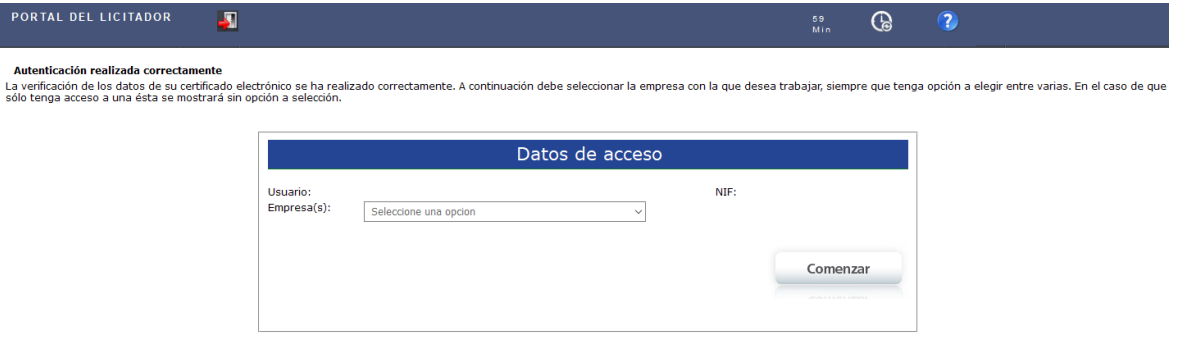

En esta pantalla se debe seleccionar la empresa que va a realizar los trámites en la aplicación y el usuario que se va a utilizar (pueden existir varios roles para la misma empresa y el usuario autenticado).

Una vez seleccionada la empresa, debe aparecer una pantalla con los siguientes datos identificativos de la empresa en concreto que va a realizar los trámites.

En la pantalla indicada aparecen una serie de accesos que permiten la realización de las acciones que se detallan a a continuación.

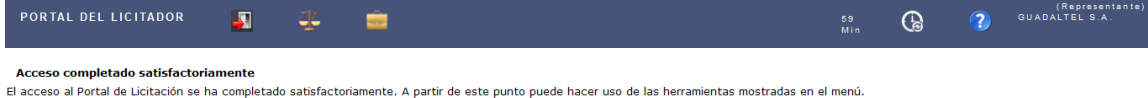

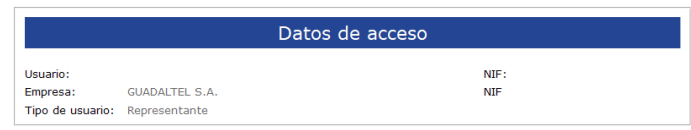

Desde la pantalla principal, los licitadores podrán realizar las siguientes acciones:

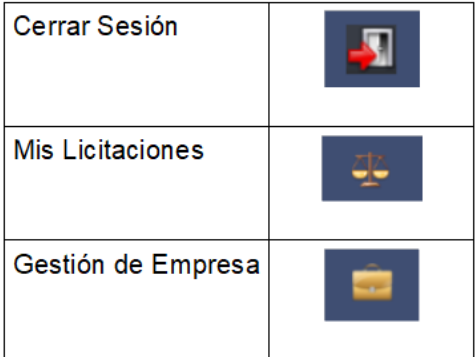

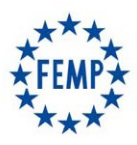

#### **Manual de Usuario**

#### **1.2. Mis Licitaciones**

En el apartado "Mis licitaciones", será donde aparezcan las licitaciones que estén pendientes de presentar la oferta por parte de la empresa en cuestión, así como, aquellas que se hayan presentado con anterioridad.

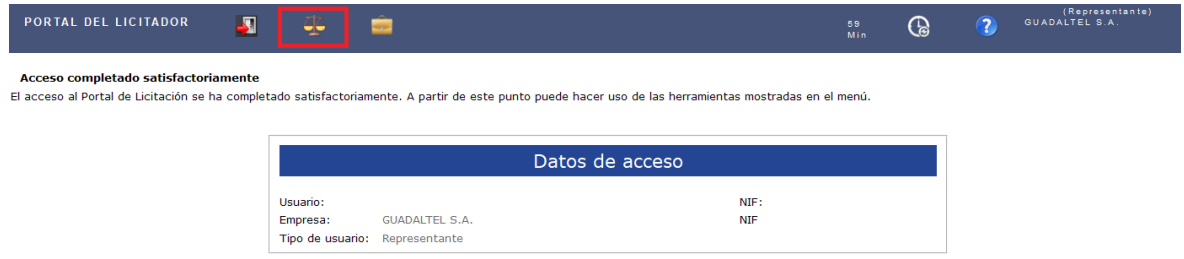

Si se pulsa el apartado "Mis Licitaciones", aparecerán aquellos expedientes a los que haya sido invitada la empresa que haya accedido al Portal del Licitador con su certificado, o bien poder buscar otras licitaciones con posibilidad de presentar oferta sin haber sido invitada. A partir de este momento, contarán con la posibilidad de incorporar los diferentes sobres establecidos en el expediente en cuestión.

- Organismo.
- Número de Expediente
- Importe del expediente.
- Fecha límite de presentación de Ofertas
- Estado:
	- Pendiente. Indicará que se encuentra pendiente de incorporar los sobres pertinentes.
	- Presentado. Indicará que se encuentra la oferta presentada.
	- Retirado. Indicará que la oferta ha sido retirada.

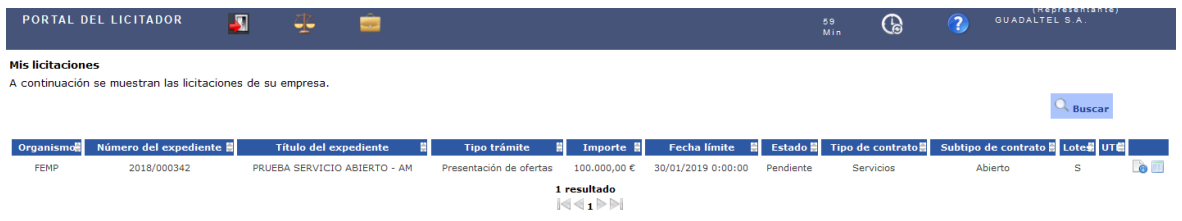

En el caso de que no haya sido invitada a la licitación, sino que pueda concurrir libremente, podrá buscarse la licitación en cuestión pulsando "Buscar":

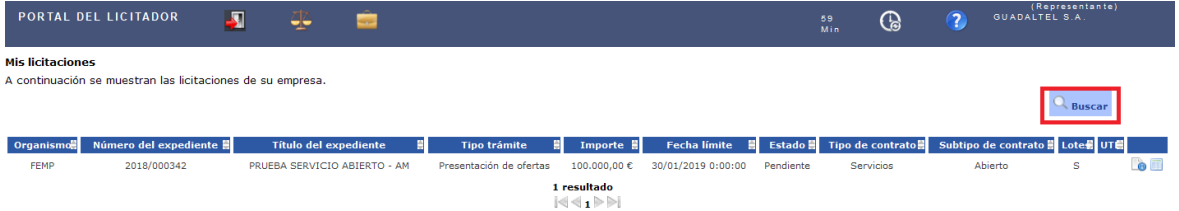

A continuación podrán establecerse los criterios de búsqueda:

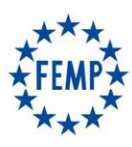

### **Manual de Usuario**

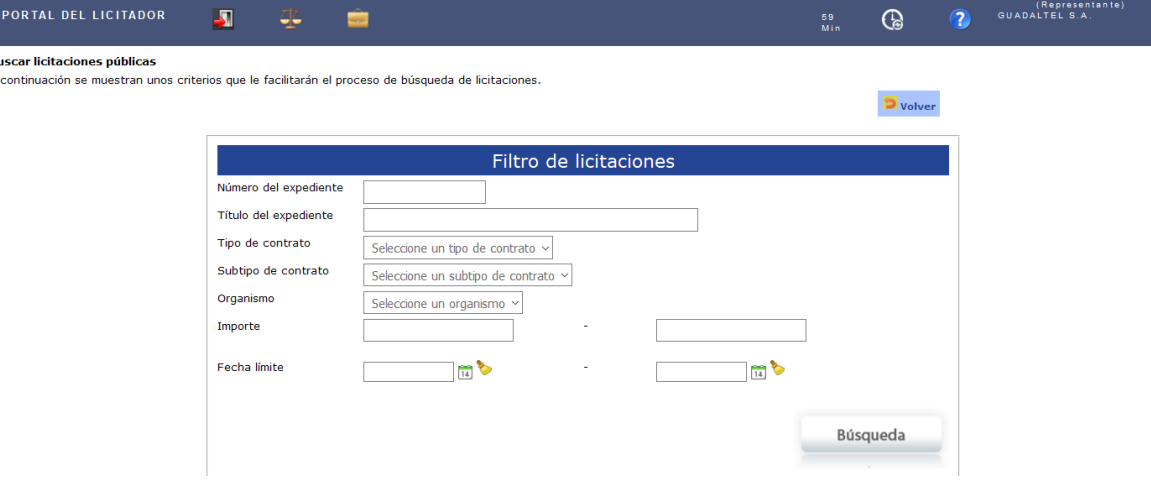

Una vez cumplimentados los criterios de búsqueda, aparecerán aquellas licitaciones que cumplan los mismos:

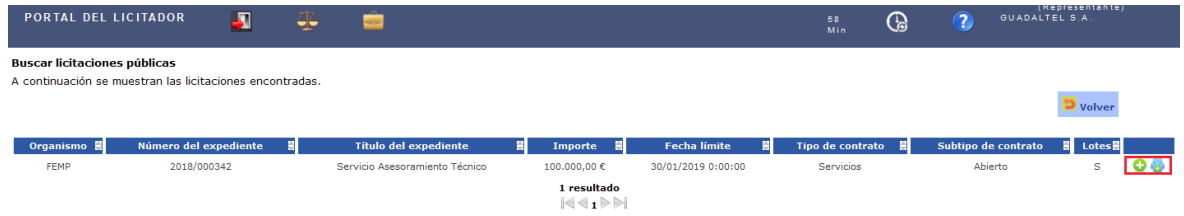

Como puede observarse, en cada una de ellas existe la posibilidad de:

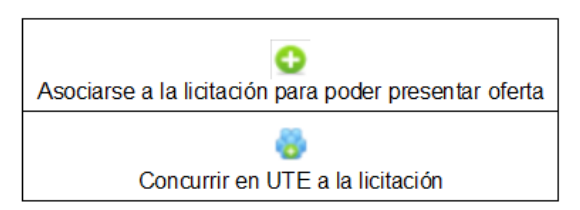

#### **1.2.1. Asociarse la licitación: Para poder presentar Oferta** -0

Para asociarse una licitación, bastará con que la empresa licitadora pulse sobre el icono o y la licitación pasará a formar parte de la bandeja "Mis Licitaciones".

#### **1.2.2. Concurrir en UTE a la licitación**  a.

En caso de concurrir en UTE a la licitación, tras pulsar sobre el icono **de aparecerá la siguiente pantalla:** 

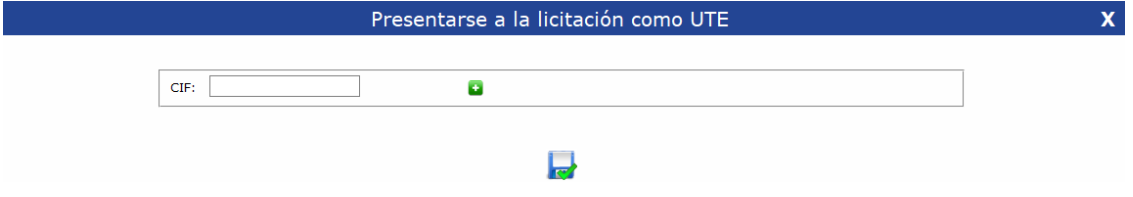

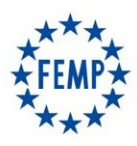

#### **Manual de Usuario**

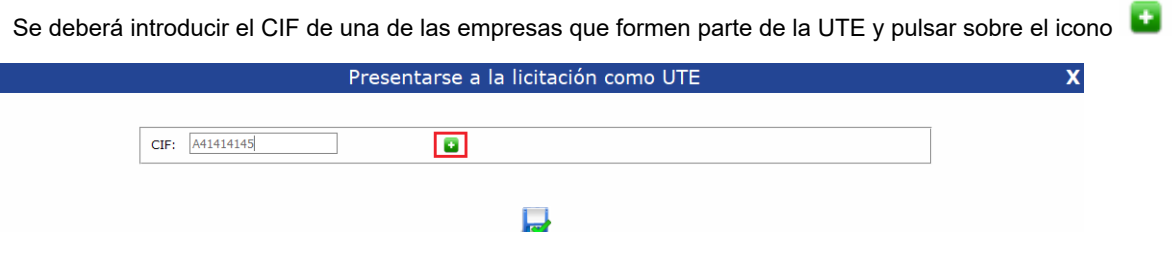

Tras ello, **de forma automática y sin pulsar sobre el icono guardar,** la pantalla generará una nueva línea con los datos de la empresa cuyo CIF se haya indicado.

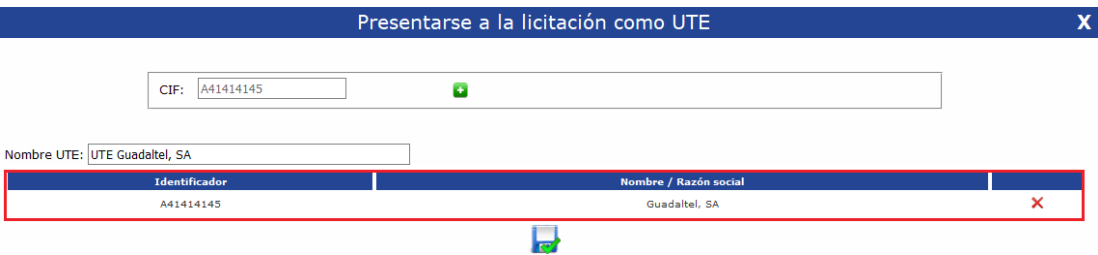

A continuación, para introducir los datos de la siguiente empresa de la UTE se deberá suprimir el CIF anteriormente introducido para introducir el CIF de la siguiente empresa.

Puede verse a través del siguiente ejemplo:

1. Se selecciona el CIF y se suprime.

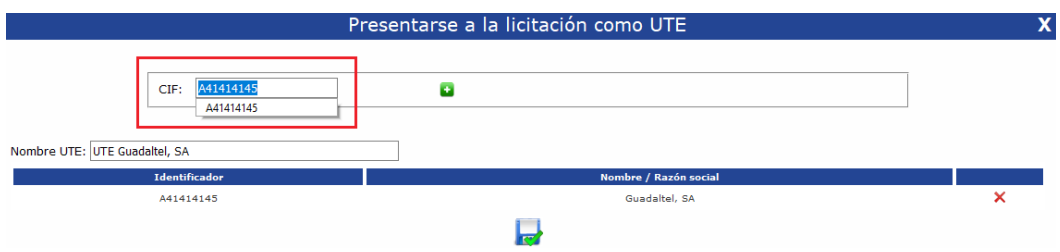

2. Se introduce el CIF de la siguiente empresa que queremos añadir a la UTE.

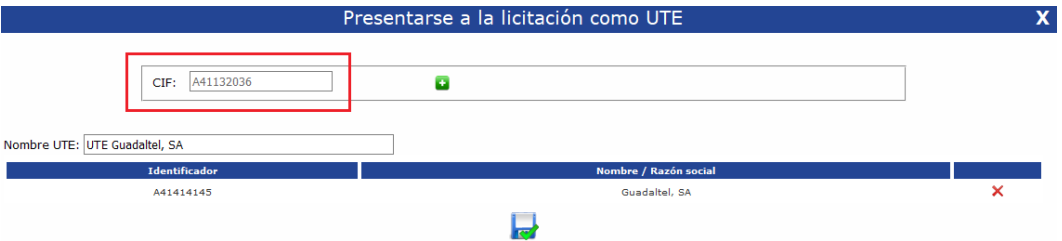

3. Se le da al icono para que pueda generar al igual que antes, **de forma automática y sin pulsar sobre el icono guardar**, los datos relativos a esta última empresa introducida.

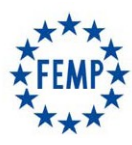

#### **Manual de Usuario**

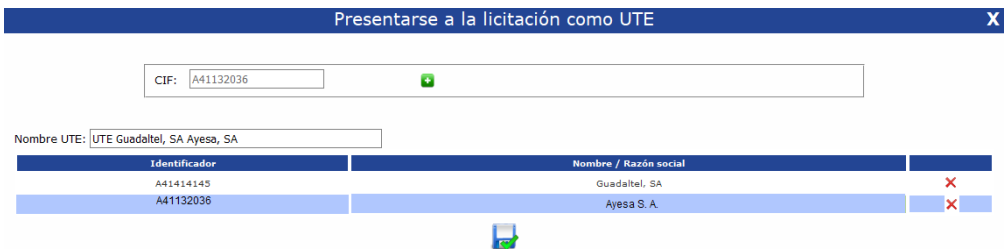

En el caso de que más empresas concurran a la UTE se deberá proceder de la misma manera con cada una de ellas.

Es importante tener en cuenta que antes de pulsar el botón "*Guardar*" debe cambiarse el **nombre de la UTE** indicando el nombre real que se haya establecido para la misma.

Una vez se hayan indicado todas las empresas pertenecientes a la UTE y se haya indicado el nombre correspondiente a la UTE se sebe pulsar sobre el icono "*Guardar*".

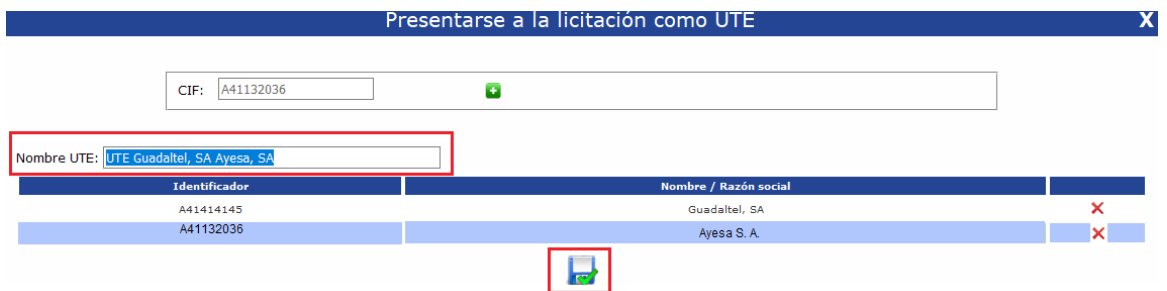

Tras ello, la pantalla mostrará el siguiente mensaje y se podrá acceder a la licitación para presentar la oferta.

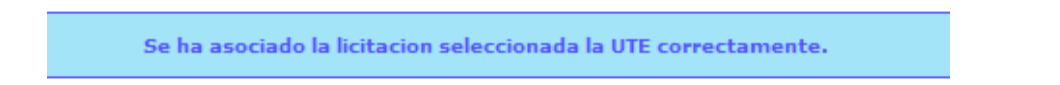

#### **1.3. Presentación de ofertas**

Con independencia de si se trata de una UTE o de una sola empresa licitadora, en el momento en que se pretenda subir la oferta por los licitadores correspondientes, y se tenga identificada la opción o el expediente cuya oferta se pretende presentar, debe pulsarse el icono:

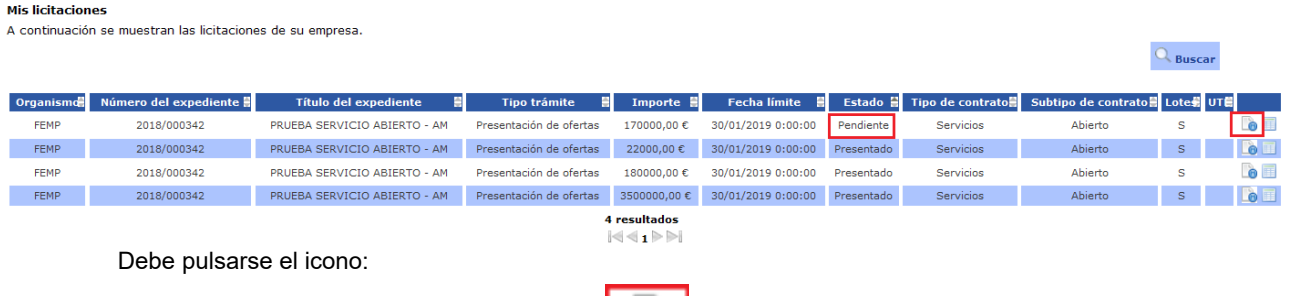

Una vez pulsada dicha opción, aparecerá la siguiente pantalla:

**B** 

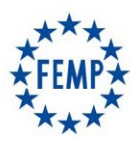

#### **Manual de Usuario**

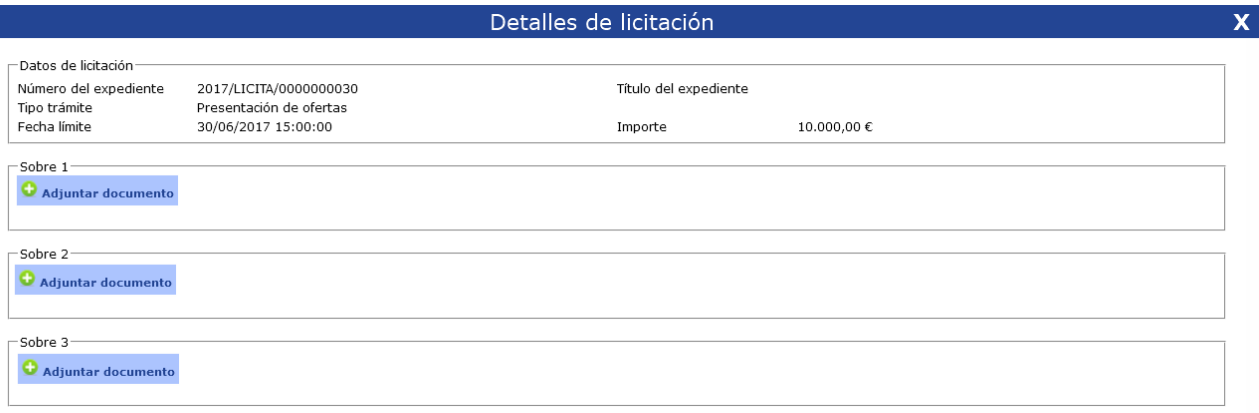

Como puede observarse, aparecerá una opción por cada uno de los sobres definidos, debiendo presentarse todos de manera conjunta (es decir, deben presentarse al mismo tiempo). Cada uno de los sobres tendrá la opción de "adjuntar documento" para poder seleccionar el sobre correspondiente en formato "pdf". Además, al adjuntar documentos a cada uno de los sobres podrá indicarse el tipo de documento que se está incorporando tal y como se muestra a continuación. De esta forma, una vez pulsada la opción "Adjuntar Documento" aparecerá la siguiente pantalla:

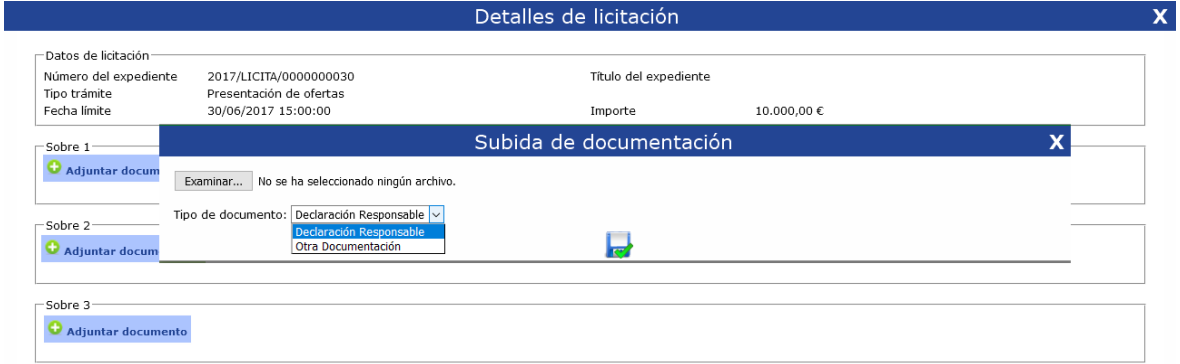

Esta opción permitirá examinar el documento correspondiente desde cualquier carpeta del equipo desde el que se está realizando la acción.

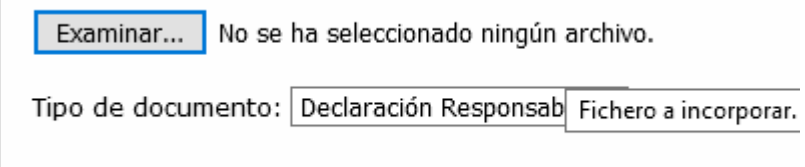

Una vez seleccionado el documento que se pretende presentar, debe pulsarse el icono "Guardar":

Una vez seleccionado y guardado el primero de los sobres, debe procederse de la misma manera con el resto de sobres definidos.

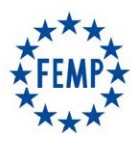

#### **Manual de Usuario**

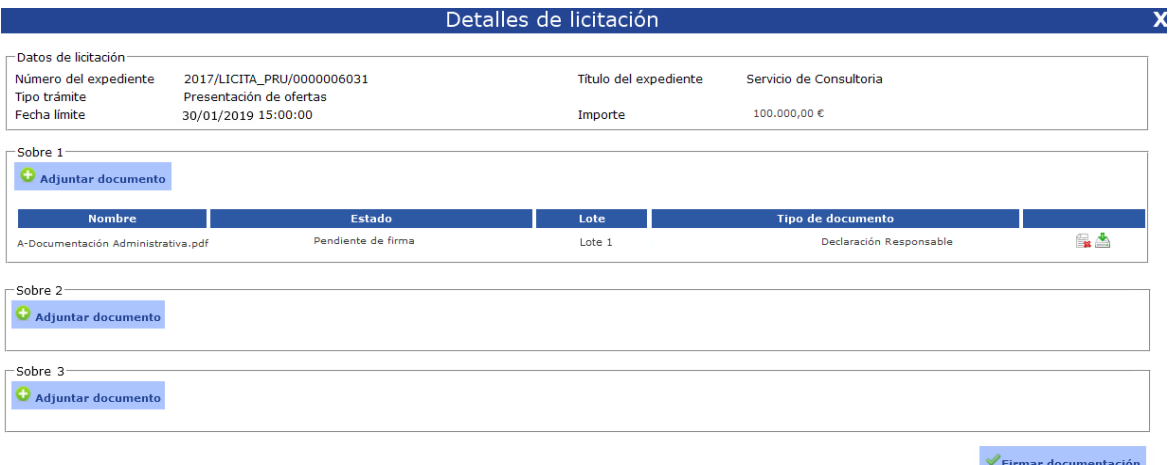

En el caso de **una licitación que esté dividida en lotes**, la oferta se deberá realizar, indicando para cada documento el lote al que se refiere.

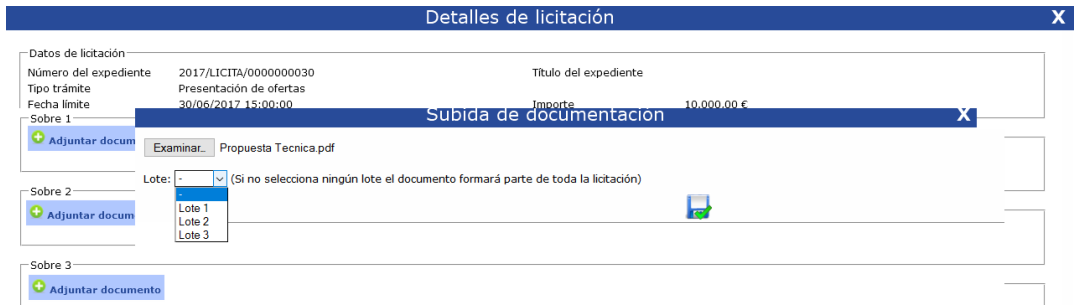

Si para un documento no se selecciona un lote concreto, éste se entenderá común para toda la licitación y no será necesario incluirlo de forma independiente para cada lote.

Por el contrario, para aquellos documentos correspondientes a un lote concreto, se deberá indicar el lote para el que se presentan.

*NOTA IMPORTANTE:* Todos los lotes a los que se quiera presentar una oferta por parte de un licitador deberán tener, al menos, un documento incorporado para esos lotes. En caso contrario, se entenderá que no se presenta oferta para aquellos lotes que no tengan sus propios documentos en cada sobre.

Finalmente, una vez seleccionados todos los documentos a presentar deberá firmarse pulsando sobre la opción "Firmar Documentación".

*NOTA IMPORTANTE:* La firma se realiza del contenido completo de todos los sobres, por lo que hasta que no esté finalizada la oferta completa en todos los sobres, no se debe proceder a su firma.

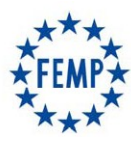

## **Manual de Usuario**

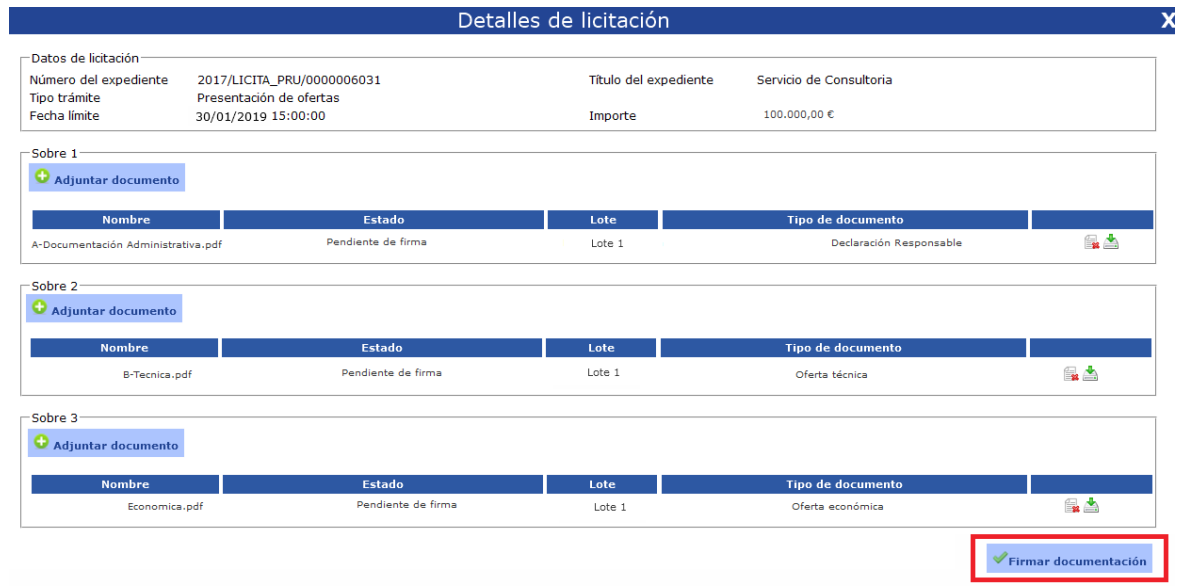

Por último, una vez firmada la documentación deberá presentarse la misma:

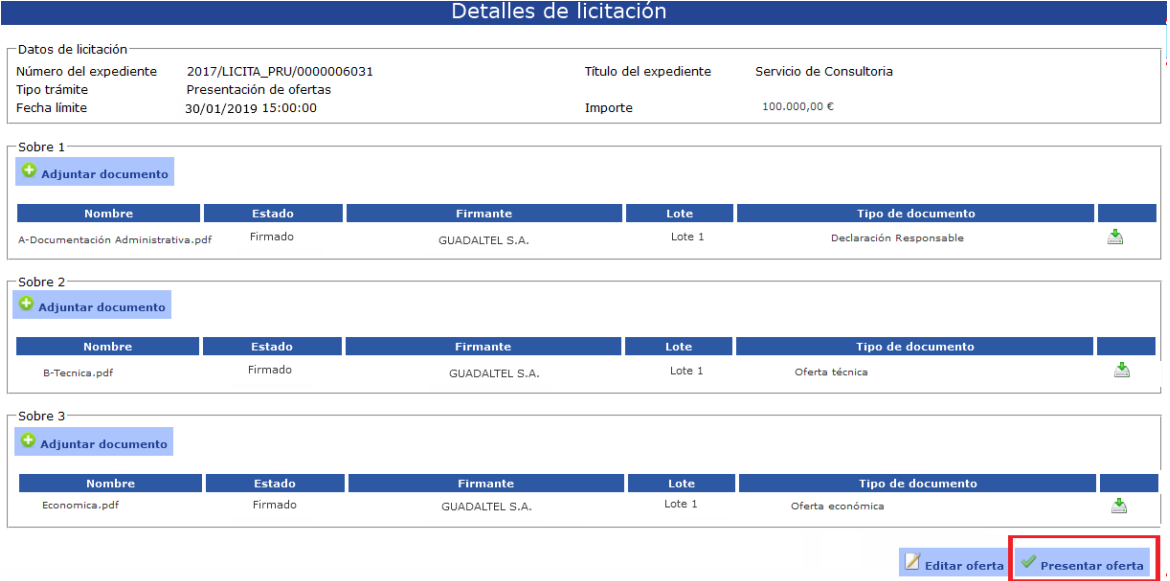

Si el proceso de presentación de la oferta ha sido correcto aparecerá un mensaje de confirmación y el justificante de firma de la oferta.

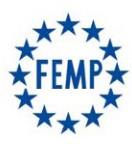

## **Manual de Usuario**

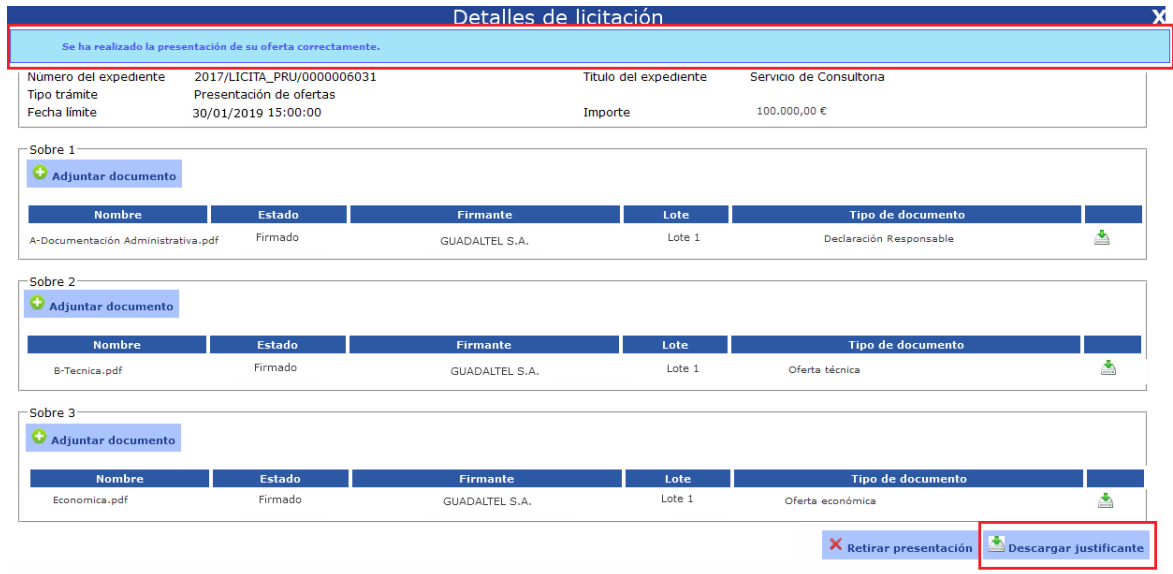

*NOTA IMPORTANTE:* En este momento se da por presentada la oferta

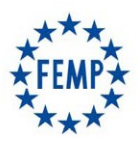

#### **Manual de Usuario**

## **2. Gestión de empresa.**

#### **2.1. Gestión de Usuarios**

La gestión de usuarios permite dar de alta nuevos usuarios, modificar los datos y eliminar usuarios que ya estén dados de alta en el sistema para la empresa a la que el usuario se encuentre conectado.

Al pulsar, desde la bandeja de "Mis trámites" sobre el siguiente icono, se mostrará el listado de todos los usuarios dados de alta para la empresa proveedora a la que se encuentra conectado. Desde esta pantalla se puede realizar, en relación a cada uno de ellos, las acciones descritas, así como dar de alta nuevos usuarios.

Para acceder a la pantalla de gestión de usuarios debemos pulsar el botón "Gestión de Usuarios".

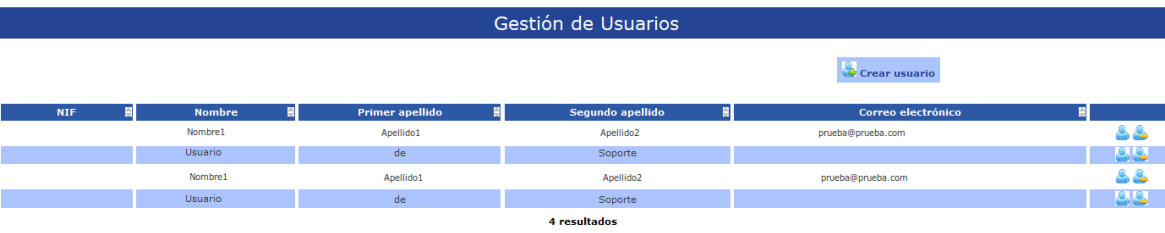